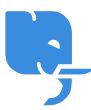

[Knowledgebase](https://help.scicube.com/kb) > [Technical](https://help.scicube.com/kb/technical) > [Wordpress](https://help.scicube.com/kb/wordpress) > [WordPress](https://help.scicube.com/kb/articles/wordpress) [轉換網址小技巧](https://help.scicube.com/kb/articles/wordpress)

WordPress 轉換網址小技巧 scicube 614 - 2023-03-14 - [Wordpress](https://help.scicube.com/kb/wordpress) **WordPress** 轉換網址小技巧

### 注意事項: 任何涉及升級或轉移程序客戶務必先進行備份。

轉換網址是 Wordpress 用家其中一大困難,很多客戶出現的情況是,在臨時網址做 Wordpress 測試後,將 Wordpress 搬回正式網址,然後發現整個 Wordpress 失效。以上情況是正常的,因 為 Wordpress 本身有 URL 檢測機制, 假設本身 Wordpress 網址是 abc.com门如果不作改動搬過 去 def.com<sup>[</sup>]Wordpress 仍然是會自動 Redirect 去 abc.com<sup>[]這就是失效主因, 以下轉移教學將</sup> 為各位介紹如何避免有關情況發生。

1) 假設閣下已經將 Wordpress 已經轉移到新網址, 閣下需要先強制設定 Wordpress使用新網 址 。

打開 Wordpress 的 wp-config.php∏加入以下句語(位置沒有所謂), 將 newdomain.com 取代為 閣下新wordpress的網址

define('WP\_HOME','http://newdomain.com'); define('WP\_SITEURL','http://newdomain.com');

2) 登入 Wordpress後台, 進入 Plugins -> Add New 欄目, 在 Search Plugin 輸入 "go-liveupdate-urls"

3) 按 Install Now 安裝 Plugin 並於 Download 完成後啟用

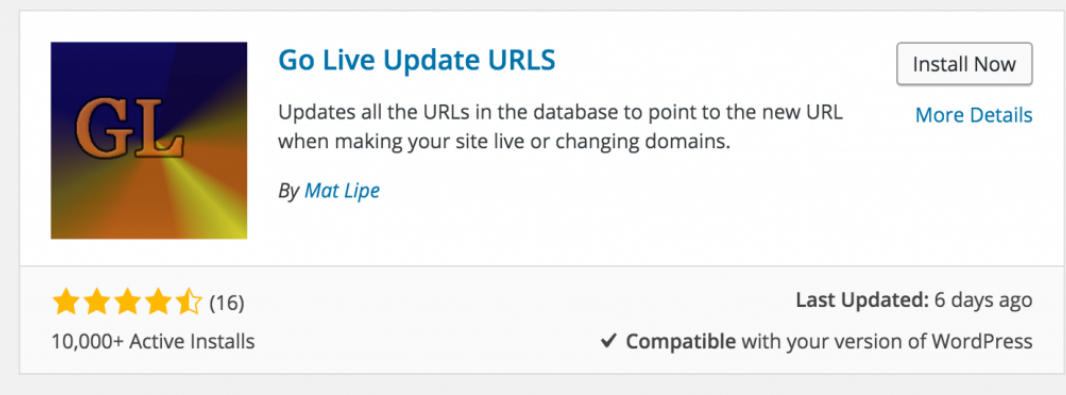

## 4) 如果安裝成功, 應該會在 Tools 欄目找到 "Go Live"| 按 Go Live 進入 Plugin

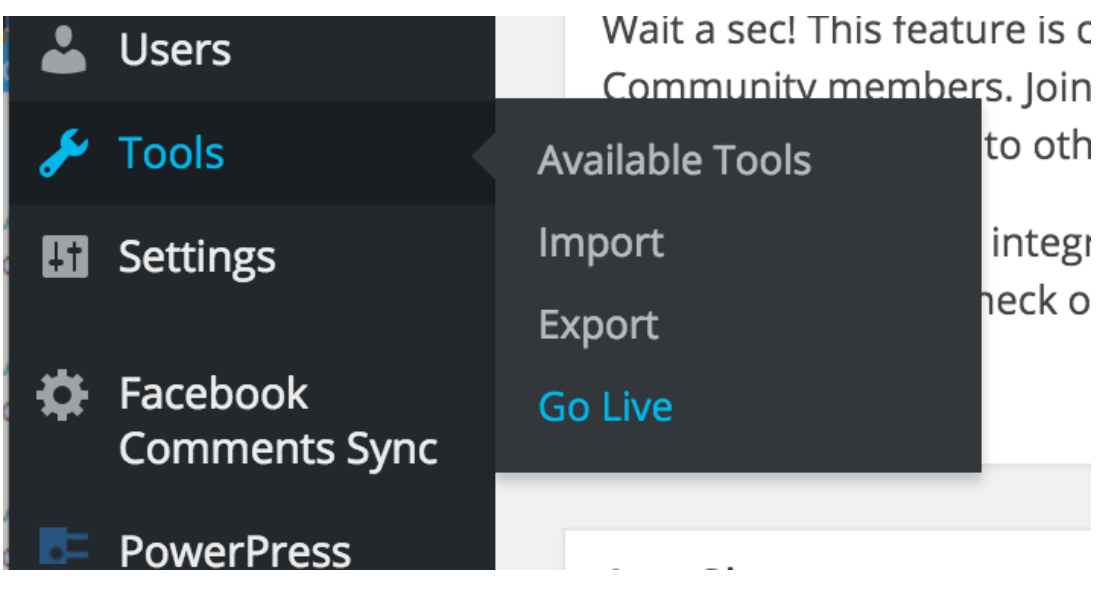

1) 剛才更新 wp-config 的確可以令你從新網址進入, 但由於媒體連結在 Database 有可能仍然 使用舊網址,導致 Wordpress 未能正確顯示。一般進階用家會透過 MySQL 工具如 phpMyAdmin 或者整個備份下載再進行 Find and Replace 的工序, 而 Go Live Update Urls 則 可更方便地進行有關設定。用家將新舊網址輸入到 Old URL 及 New UR L再按 "Make It Happen" 便可。

### 筆者建議的技巧是: 不要純粹輸入域名, 如 olddomain.com [] newdomain.com

### 建議輸入**: http://olddomain.com ,http://newdomain.com**

# 以防舊網址預設是有**www**前綴,可以重複使用該**plugin**並輸入**:** http://www.olddomain.com [] http://www.newdomain.com

純粹輸入域名理論上是可行的,但因應不同 Wordpress theme 的 "怪問題",以上建議比較 穩陣。

2) 這樣一來,轉移大致完成。如果閣下發現轉移後不能上傳媒體,閣下可以留意 Settings->Media 欄目是否有一項 "Store uploads in this folder"[加果有, 將這項的路徑整行刪 除便可。

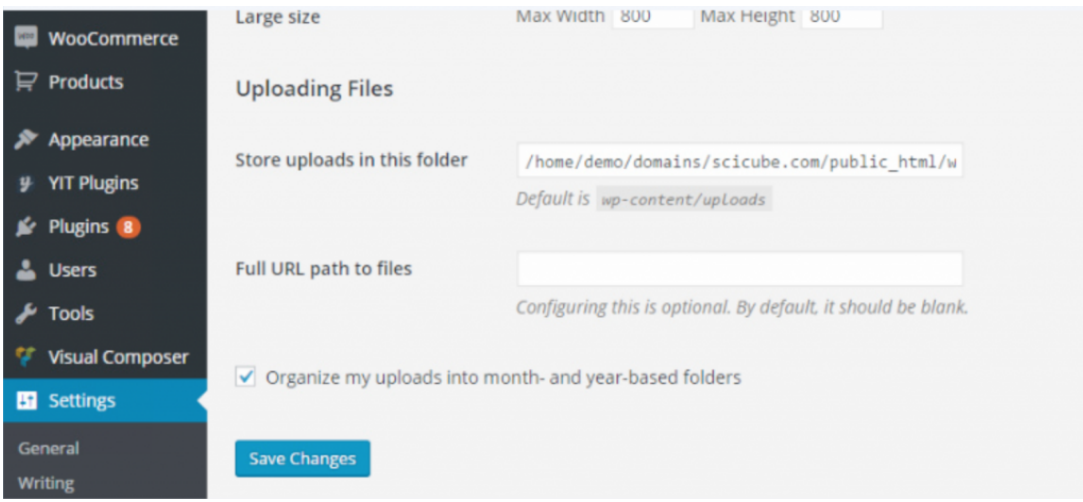

1) 正如以上提及,不同的 Theme 或 Plugin 或會令轉移 Wordpress 時產生一些怪問 題[Scicube客戶如預上任何轉移疑難可電郵至 [support@scicube.com](mailto:support@scicube.com) 與我們查詢, 當然我們 亦有為新客戶提供免費網站轉移服務,如有需要請與我們聯絡,謝謝。